# Import and Export Apps and App Configuration Management

- O Importing a Joget App
- O App Configuration Management
- O Exporting a Joget App
- O New Export Feature in Joget DX
- O Related Documentation

### Importing a Joget App

Joget Apps are packaged files that contain Form, Datalist, Userview, Process definitions, custom plugin and or app data. Apps can be exported from another Joget installation, or downloaded from the **Joget Marketplace**. Importing a new app into an environment with an **existing App ID** will result in the creation of a new App Version. You may also choose to retain or override environment variables and plugin default properties by checking on the checkboxes.

Example:-

- 1. App with Id "leaveSystem" with App Version 2 (Process Version 10) exists in the environment.
- 2. Importing an App with the same App Id will result in the creation of App with ID "leaveSystem" with App Version 3 (and Process Version 11).

To import an app, log in to the App Center as admin or a user with "admin role" (See Managing Users for more information).

1. Click on the **Import App** button (see Figure 1).

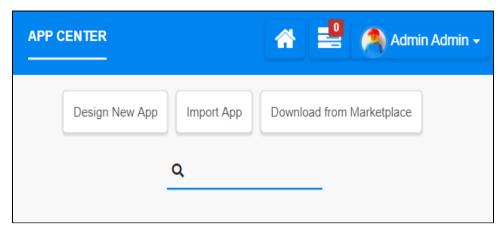

Figure 1: App Center buttons

 $2. \ \ You \ can \ also \ import \ apps \ from \ the \ Design \ App \ dashboard \ (the \ URL \ is \ https://localhost:8080/jw/web/desktop/apps).$ 

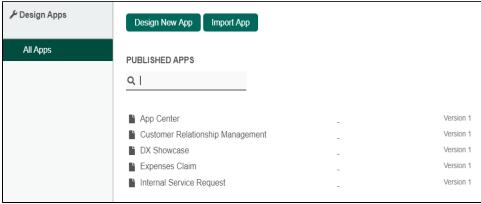

Figure 2: Import app via the Design App page

- In the Import App popup window, select the app ".jwa" file from your hard disk folder and click on Upload button.
   Click on the Show Advanced Options hyperlink to manage the import options, as follows:
  - Override environment variables.
  - Override plugin default properties.
  - $\bullet\hspace{0.4cm}$  Do not import participant mapping for existing participants.
  - ullet Do not import tool mapping for existing tools.
  - Do not import plugins.

Do not import Form Data

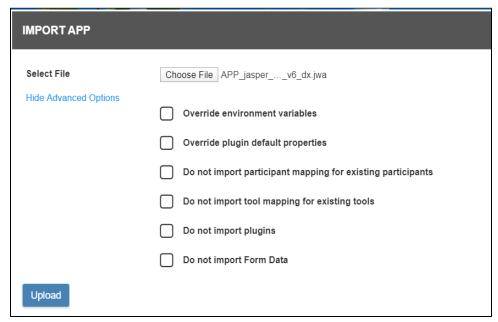

Figure 3: Advance options for app import

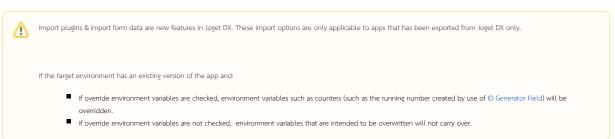

- 4. **Publish** the app after importing if you want to run the app.
  - a. At the top left, click on the **Not Published** or **Version** button.
  - b. A window will popup the App Configuration Management. In the Manage App Version tab, click on the app version radio button and then click on Publish button.

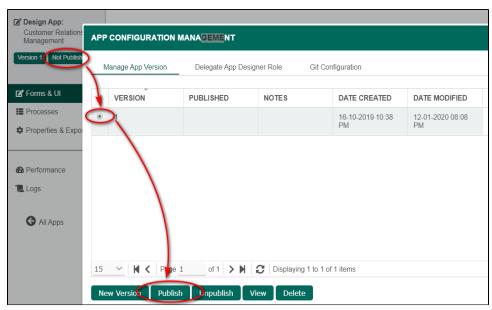

Figure 4: Publish an app

You can also manage the following app import options:

- New Version: Clone this app into the next version number
- Publish: Publish for users to run the app.
- Unpublish: Unpublish to hide the app.
- View: Jump to this version to view the app elements.
- Delete: Permanently delete this app. App data and process data related to this app will not be deleted.

  You cannot undo or reverse an app deletion. You can import your app which you have previously exported or restore from a database backup (caution, a restore may affect other apps and Joget data).
- 5. Click the Launch button to run the published app. The app will open in a new browser tab.

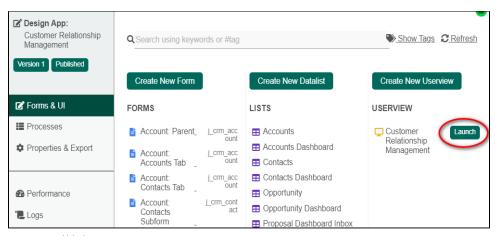

Figure 5: Run a published app

#### App Configuration Management

The App Configuration Management popup window has the following additional management tabs:

- Delegate App Designer Role
- Git Configuration

#### Exporting a Joget App

The **Export** option allows one to export out the entire app design into a single file. This is useful when one is performing a backup or transferring the app into another server.

- 1. To export an app, the first login to any Userview in the current app as an administrator.
- 2. In the Admin Bar on the right, click on All Apps, choose the App intended, and select Properties & Export on the left.

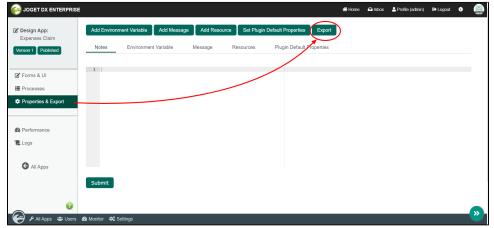

- 3. Click on the **Export** button along the top.
- 4. A file .jwa extension will be generated. This is a zip file you can open in any zip or compression utility. You can now take this .jwa file and import into another Joget platform.

#### New Feature

This is a new Joget DX feature for Enterprise and Professional editions.

Joget DX has a new feature where you can select to include the following data or plugin when exporting apps:

- 1. The app's transaction data records.
- 2. The **custom plugins** used in your app (This option is not available if you are running on Joget Cloud).

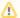

When "Export plugins" property is checked:

If Joget App Git is enabled (default behavior), Joget will search the "wflow/app\_src/[appld]/[appVersion]/plugins" folder for any custom plugins used in the app to include it into the exported app file.

If Joget App Git is **disabled**, Joget will search the app's component definitions for matching classpaths instead.

Reference: Git Configuration - Disabling Git In Joget DX

The above selected elements will be compressed and added to the "appname.jwa" file. When you import this app into a new Joget platform, the data records will be added in the database and any custom plugins added to  ${\tt Joget's ".\wflow\app\_plugins\" folder}.$ 

Caution: If the app's transaction records are huge, export and import of the app could take a long time and may cause a performance issue for other Joget users. If you have a lot of data records, it is better to use a database

| EXPORT APP                                |                                                                    |  |  |  |  |
|-------------------------------------------|--------------------------------------------------------------------|--|--|--|--|
| Please note that you h  download_pdf_data | ve following plugin jars used in your App.<br>ist_action-5.0.0.jar |  |  |  |  |
| Export plugins Export form data           | j_expense_claim j_expense_approval j_expense_entry j_expense_cat   |  |  |  |  |
| Export                                    |                                                                    |  |  |  |  |

Figure 7: Exporting An App

## Related Documentation

Properties and Export